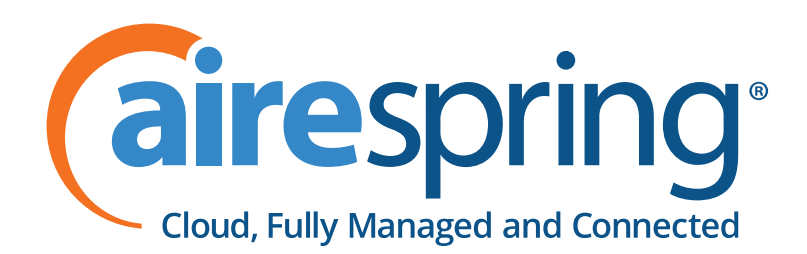

# Polycom IP Phones

# **VVX® 300 and VVX® 310**

# Quick Start Guide

For use with Polycom® UC Software 4.1.4 or later

#### **PHONE VIEWS**

Your phone has four main Views: Home, Calls, Active Call, and Lines view (the default). You can access Home and Lines view at any time. If your phone has one or more calls, you can also access Calls or Active Ca ll view.

For Home view from any menu, press  $\circledast$ . Press  $\circledast$  to alternate between Home and Lines. view

#### **HOME VIEW**

Home view displays icons you can select to access phone functions.

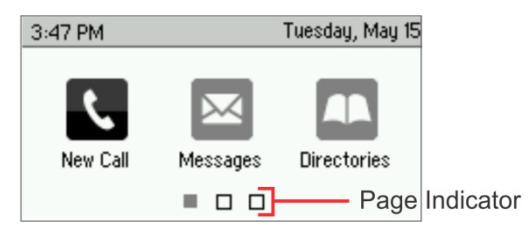

You can use the right left, up, and down arrow keys to display more icons.

#### **LINES VIEW**

Lines view displays phone Lines, Favorites, and soft keys.

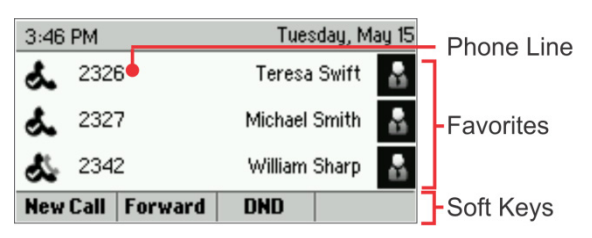

If your phones idle, you can press the Line key to access the Dialer.

## **Tip: Referring to Soft Keys**

In this guide, soft keys are referred to by their name only. For example, to end an active call, press **End Call**.

#### **CALLS VIEW**

If your phone has one or more calls, you can access Calls view.

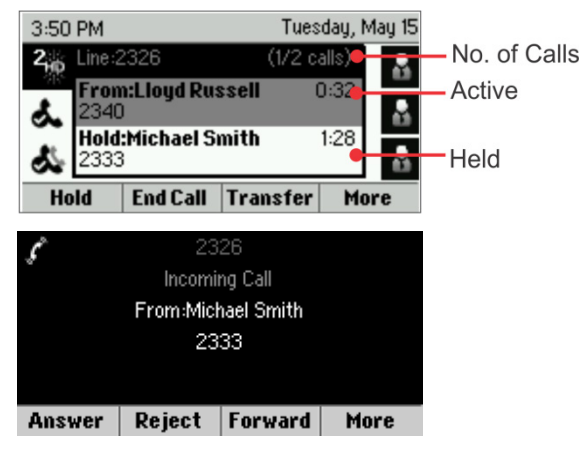

Call color indicates status:

- **Medium grey** Active call
- **Dark grey** Incoming call
- **White** Held call

Use the up and down arrow keys to select a call (highlight it). The soft keys control the highlighted call.

#### **ENTERING DATA**

Use the dialpad keys to enter information.

To backspace, press **Backspace** .

To type with the dialpad keys, press a key repeatedly to view the character options and stop to select

To type other characters, press **Encoding** or **Mode**. When using the dialpad keys, use the **1** ,**\*** , **0**, and **#** keys.

#### **ABOUT CALLS**

Only one call can be active at one time.

You can use the handset, speaker phone, or head set for calls. During a call, you can change modes by picking up the handset, or by pressing or  $\mathbf{\Omega}$ .

If you navigate away from your call(s), press  $\textcircled{a}$  to see Active Call or Calls view again.

## **Tip: Switching Between Lines and Calls View**

When in Calls view, switch to Lines view by pressing **More > Lines** Switch back to Calls view by pressing **More > Calls**

#### **PLACING CALLS**

Pick up the handset, or press  $\mathbf{\odot}$  or  $\mathbf{\odot}$ . Enter the phone number, and press **Send**.

Or enter the phone number first, then press **Dial**, pick up the handset, or press  $\mathbf{\mathbb{O}}$  or  $\mathbf{\mathbb{O}}$ .

From Lines view: Press the phone Line key, enter the phone number, and press **Send**.

From Home view: Select **New Call** using the left and right arrow keys. Enter the phone number, and press **Send**.

# **Timesaver: Placing Calls Quickly**

Select a recent call or Favorite, or se lect a contact's phone number in the Contact Directory .

#### **ANSWERING CALLS**

To answer with the speakerphone, press  $\bigcirc$  or tap **Answer**. To answer with the hand set, pick up the handset. To answer with a headset, press  $\mathbf{\odot}$ .

To answer a new call while on an active call, press **Answer**. The current call will beheld.

#### **ENDING CALLS**

To end an active call, replace the handset, press  $\mathbf{\Theta}$ , or press  $\mathbf{\mathbf{\mathbb{Q}}}$ . Or, press **End Call**.

To end a held call, navigate to Calls view and highlight the held call. Press **Resume**, and press **End Call**.

#### **HOLDING CALLS**

From Calls view, press **Hold** or . Remember to highlight the call first.

To resume a held call, press **Resume** or  $\circledast$  again.

#### **TRANSFERRING CALLS**

From Calls view, press **Transfer or**  $\mathbb{G}$ , and call the other party. When you hear the ringback tone, or after you talk with the other party, press **Transfer** or again. Press **Blind** to complete a transfer without waiting for the ringback tone.

#### **FORWARDING CALLS**

To enable call forwarding, press **Forward** from Home or Lines view. Select the forwarding type to enable, enter a forwarding number, and press **Enable**.

To disable call forwarding, press **Forward** from Home or Lines view, select the forwarding type to disable, and press **Disable**.

To enable per-call forwarding: As your phone rings, press **Forward**, enter the forwarding number, and press **Forward**.

#### **PLACING CONFERENCE CALLS**

Call the first party, and after the call connects, press **More**, and select **Confrnc**. Then, dial and connect with the second party and press **Confrnc** again.

From Lines or Calls view, you can:

- **Press Hold** to hold all participants.
- **Press End Call** to remove yourself from the call, but keep the other participants connected.
- **Press Manage** (if available) to manage each participant.
- **Press Split** to end the conference and hold all participants.

# **Tip: Placing Conference Calls**

If you have an active and held call, press Join to set up a conference.

#### **FAVORITES**

Favorites are contacts you call most often. Your Favorites list displays all your Favorites. A smaller number of Favorites displays in Lines view.

- **To view your Favorites list**—From Home view, press and select **Directories> Favorites**.
- **To make a contact a Favorite**—Navigate to your Contact Directory and select the contact. Press **Info**, press **More**, and select **Add to Favorites**. Press **Yes** to confirm.
- **To dial a Favorite**—Press the Favorite from Home or Lines view, or from your Favorites list.

#### **VIEWING RECENT CALLS**

From Lines view, do one of the following:

- **•** Press  $\textcircled{\tiny{\textbf{a}}}$ , select **Directories**, and select **Recent Calls** to view your Recent Calls list.
- Press the right arrow key to view the recent Placed Calls.
- **•** Press the left arrow key to view the recent Received Calls.
- **•** Press the down arrow key to view the recent Missed Calls.
- **•** Press the up arrow key to view Favorites.

From the Recent Calls list, press **Sort** to sort and order calls, press **Type** to display only certain calls, or select a call record to call the person.

#### **CONTACT DIRECTORY**

To select a contact from the Contact Directory, press  $\odot$ .

- **To view your Directory**—Select Directories from Home view. Press Contact Directory on the Directory screen.
- **To add a contact**—Navigate to your Contact Directory and press **Add**. Enter the contact's information, and press **Save**. To make a contact a Favorite, enter a *Favorite Index* number.
- **To update contact information**—Navigate to your Contact Directory and select the contact. Press **Info**, press **Edit**, update the contact's information, and press **Save**.
- **To delete a contact** Navigate to your Contact Directory and select the contact. Press **Info**, press **Delete**, and press **Yes** to confirm.
- **To search for a contact**—Navigate to your Contact Directory and press **Search**. Enter search criteria and press **Search**.
- **To dial a contact from your Directory** Navigate to your Contact Directory and select the contact. From the contact's information screen, select the contact's phone number.

# **Tip: What Does the Star Mean?**

A star,  $\overline{\mathbf{X}}$ , indicates a Favorite.

#### **LISTENING TO VOICEMAIL**

An envelope,  $\blacksquare$ , adjacent to a Line key, indicates that you have voicemail. Select **Messages** from Home view or press , and select **Message Center**. Press **Connect** and follow the prompts.

#### **MUTING THE MICROPHONE**

During a call, press  $\bigcirc$  so other parties can't hear you. To disable Mute, press  $\bigcirc$  again.

This applies to calls using the handset, headset, and speakerphone.

#### **USING DO NOT DISTURB**

To enable or disable ringing, press **DND** from Home or Lines view. When Do Not Disturb is enabled, the DND icon,  $\blacktriangle$ , displays in the status bar and beside the appropriate Line key.

#### **ADJUSTING VOLUME**

To change call volume, press  $\square \rightarrow$  during a call. To change the ringer volume, press  $\square \rightarrow$  when the phone is idle or ringing.

#### **UPDATING RINGTONES**

To change the incoming call ringtone, select **Settings** from Home view, and press **Basic > Ring Type**. Select the ringtone you want.

To set a ringtone for a contact, navigate to your Contact Directory and select the contact. Press **Edit**, update the contact's ring type, and press **Save**.